# How to submit your FR Y-6 report in Reporting Central electronically using a Portable Document Format (PDF):

In order to submit reports via Reporting Central, the external user or reporting entity must apply for a digital certificate to get a physical token for access. There are several steps that need to be completed by each reporting entity prior to being issued a token. Please contact your End User Authorized Contact for assistance.

#### Accessing and logging into Reporting Central

The Reporting Central application can be accessed on the Federal Reserve Bank Services website.

#### How to submit your FR Y-6 report:

1. The Reporting Central home page appears once the external user logs into Reporting Central.

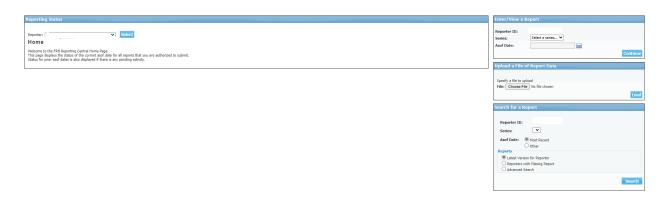

2. From the 'Reporter' drop-down select your top-tier holding company then click 'Select'.

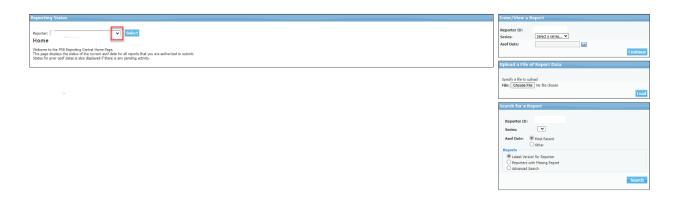

3. Select 'Series' and 'As of Date' from the drop down within the 'Enter/View a Report' section then click 'Continue'.

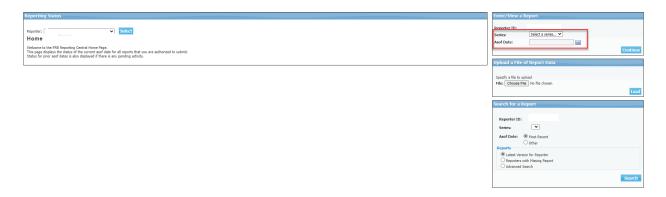

4. Click 'Attachments'.

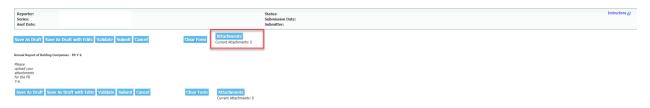

Then click 'Add Attachment' (e.g., .pdf).

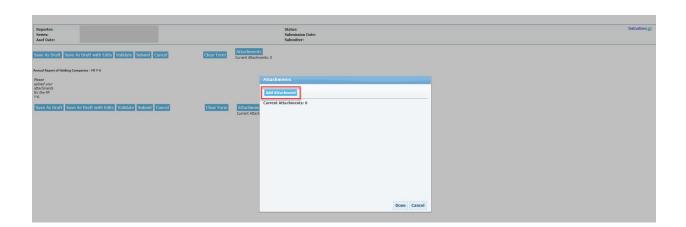

5. Using the drop-down, select from each of the drop-down fields.

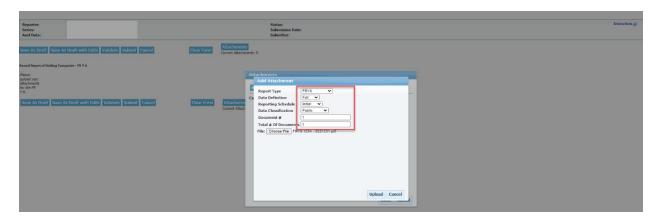

6. Select your .pdf by clicking on the 'Choose File' option.

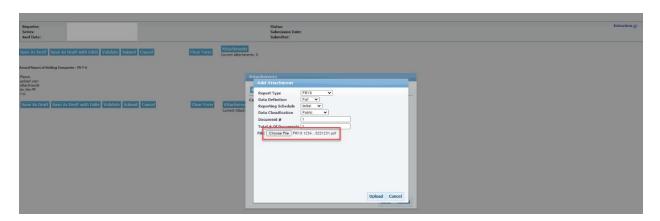

7. When your .pdf is selected, click 'Upload'.

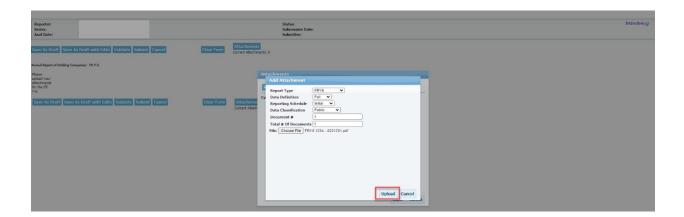

8. When your attachment is successfully loaded, you will receive a message 'Attachment was successfully uploaded'. You can now select 'Done'. If you do not receive this message, review the error message.

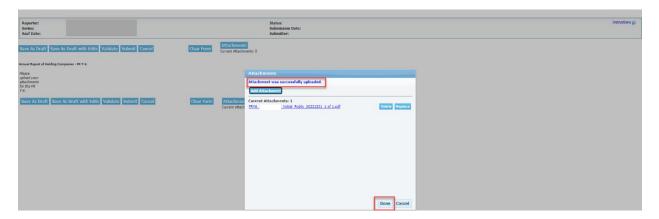

9. You are now ready to submit your .pdf by clicking on the 'Submit' button. When you 'Submit' you will need to confirm that you are ready, click 'OK' to proceed.

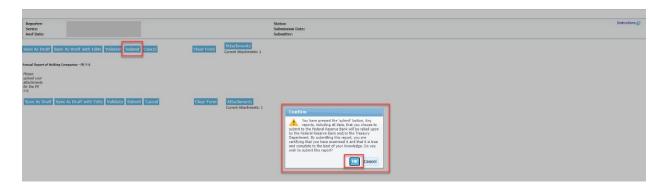

10. A successful submission of your report will include a message stating that this is a time-stamped copy of the report you just filed.

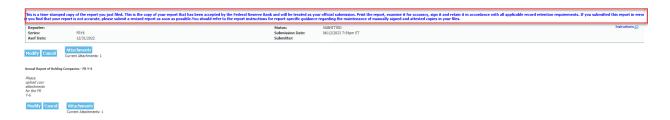

11. You have just successfully submitted your FR Y-6 report. Your assigned analyst may reach out to you with questions.

How to submit your FR Y-6 report in Reporting Central electronically using a Portable Document Format (PDF) if revisions are requested.

Accessing and logging into Reporting Central

The Reporting Central application can be accessed on the Federal Reserve Bank Services website.

How to submit your revised FR Y-6 report:

1. The Reporting Central home page appears once the external user logs into Reporting Central.

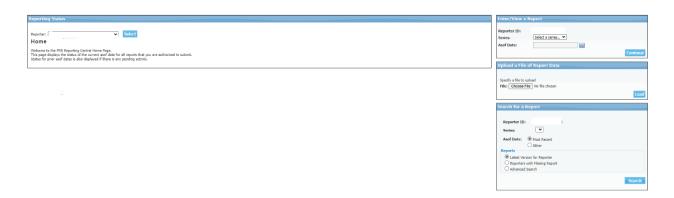

2. From the 'Reporter' drop-down select your top-tier holding company then click 'Select'.

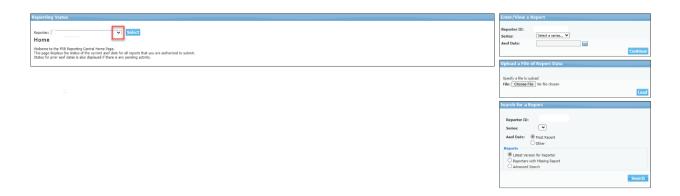

3. Select 'Series' and 'As of Date' from the drop down for each within the 'Enter/View a Report' section then click 'Continue'.

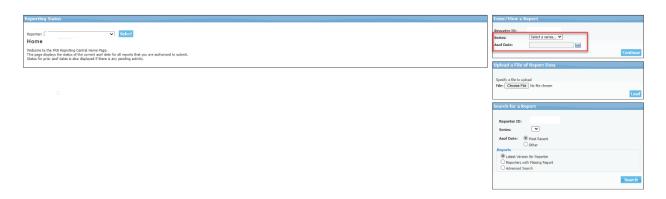

4. Click 'Modify'.

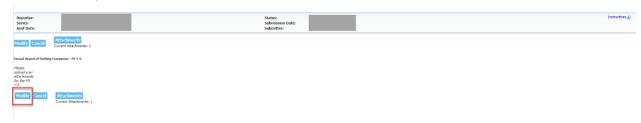

## 5. Click 'Attachments'.

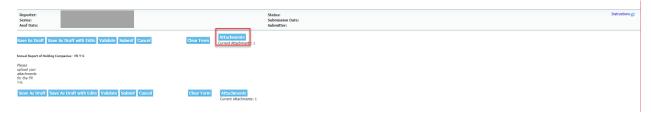

### Then click 'Replace' (e.g., .pdf).

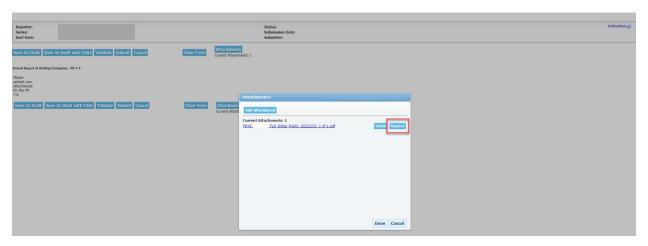

6. Using the drop-down, select from each of the drop-down fields.

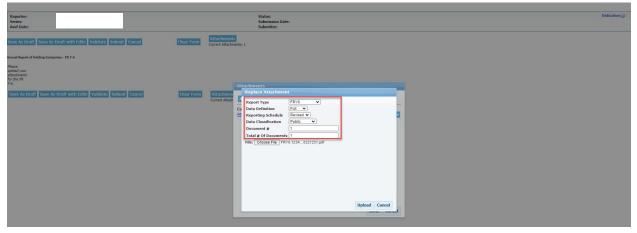

7. Select your .pdf by clicking on the 'Choose File' option.

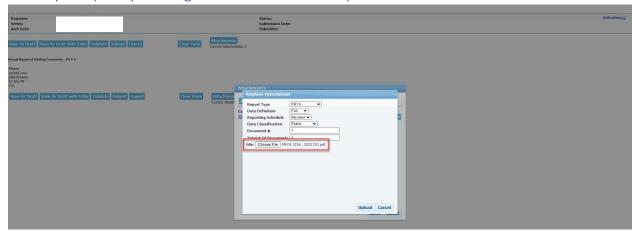

8. When your .pdf is selected, click 'Upload'.

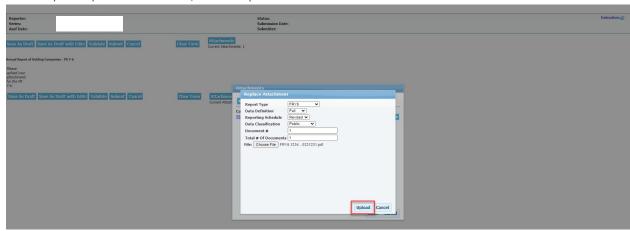

9. When your attachment is successfully loaded, you will receive a message 'Attachment was successfully uploaded'. You can now select 'Done'. If you do not receive this message, review the error message.

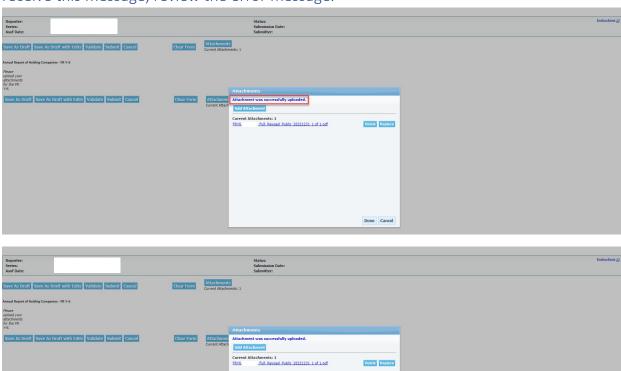

10. You are now ready to submit your .pdf by clicking on the 'Submit' button. When you 'Submit' you will need to confirm that you are ready, click 'OK' to proceed.

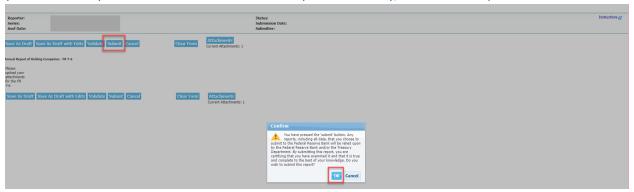

Done Cancel

11. A successful submission of your report will include a message stating that this is a time-stamped copy of the report you just filed.

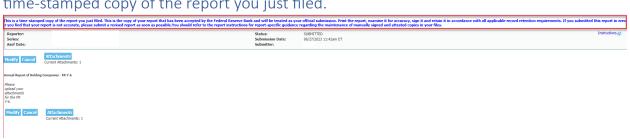

12. You have just successfully submitted your revised FR Y-6 report. Your assigned analyst may reach out to you with questions.